## **Les personnages d'Inventor**

Pour intégrer un personnage dans vos assemblages, utilisez Mike « la menace » : il est entièrement paramétré et animé. Vous pourrez ainsi facilement modifier sa taille, sa posture,…

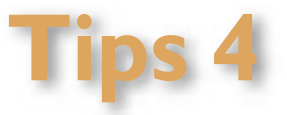

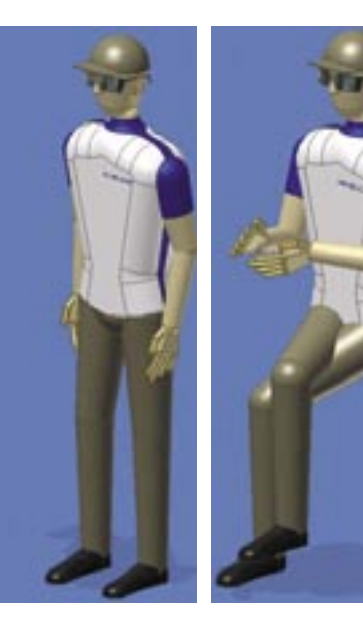

Il est téléchargeable à l'adresse suivante : http://ftparicad.no-ip.info/ftp/logiciels/autodesk/plugin/bibliotheque/inventor/ personnage/

## **Partager une Bibliothèque de contenu Inventor**

La bibliothèque de contenu Inventor est modifiable. Il est donc intéressant de la partager entre plusieurs postes, de façon à ce que tout le monde utilise la même version. Il suffit pour cela de créer une nouvelle bibliothèque, puis de la faire pointer vers le chemin adéquat. Voici pour vous la démarche à suivre : a) Création de la nouvelle bibliothèque

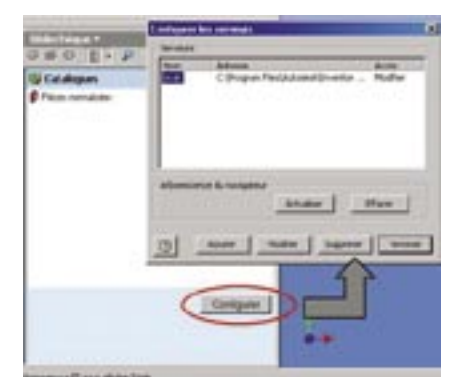

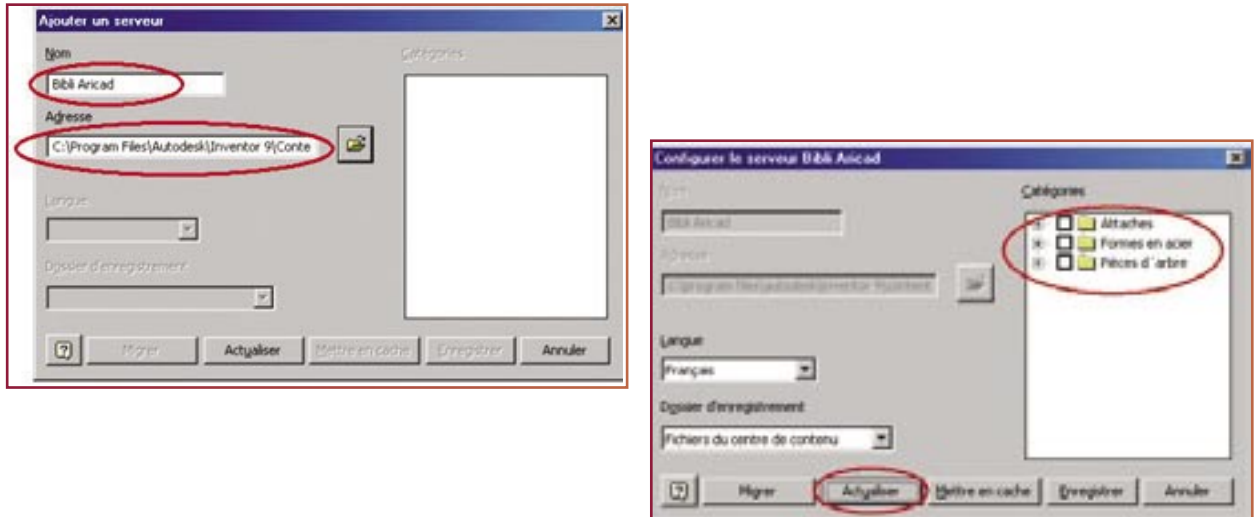

b) Définition de son nom et de son emplacement

1. Entrez le nom tel qu'il apparaîtra dans le navigateur de la bibliothèque

2. Définissez son emplacement. Il s'agit obligatoirement du fichier libraryinfo.xml situé sur l'ordinateur contenant la bibliothèque de référence.

3. Cliquez sur Actualiser, puis cochez les types de pièces à utiliser.